## How to Configure Campaigns for Multiple Pages

You can configure an offer to trigger on multiple pages by following these steps:

- 1. Click on the Campaigns category on the left side of your screen.
- 2. Click Targeting of the campaign you wish to edit.

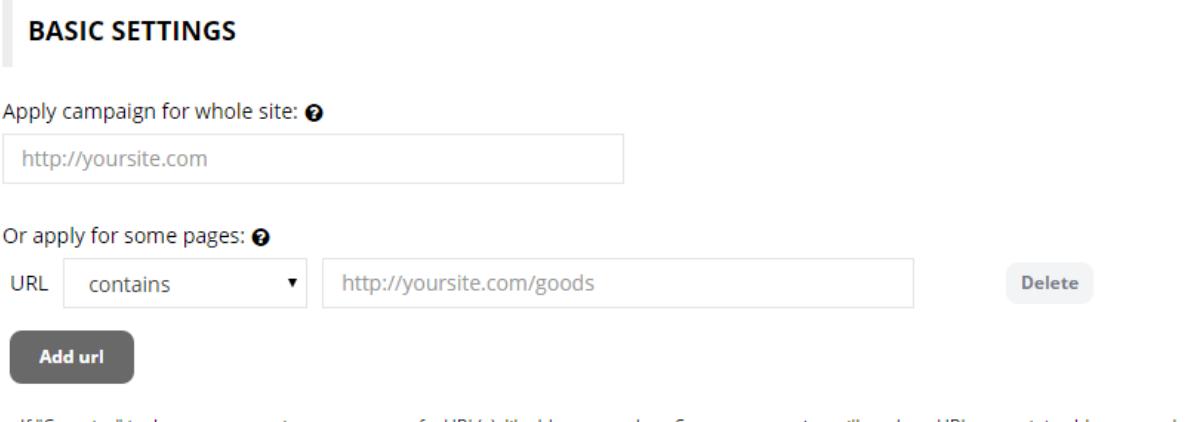

- If "Contains" is chosen, you can insert any part of a URL(s), like blog or product. So, your campaign will work on URLs containing blog or product in the link. - If "Does not contain" is chosen, you can insert any part of a URL(s) as well. It will exclude these URLs from the campaign.

- If "Equals" is chosen, you need to identify the entire URL(s), where the campaign should be displayed.

- If "Does not equal" is chosen, you need to identify the entire URL(s), where the campaign should not be displayed.

3. You may activate a campaign on specific page(s) by clicking the Add url button. In the dropdown menu you may choose where to show or to hide your campaign.